## **Seminario**

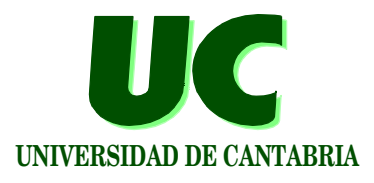

## Creación de páginas Web

#### **Santander, mayo 2006 Michael González Harbour (mgh@unican.es)**

**GRUPO DE COMPUTADORES Y TIEMPO REALDPTO. DE ELECTRÓNICA Y COMPUTADORES**

 **© Michael González Harbour 1 18/ma/06**

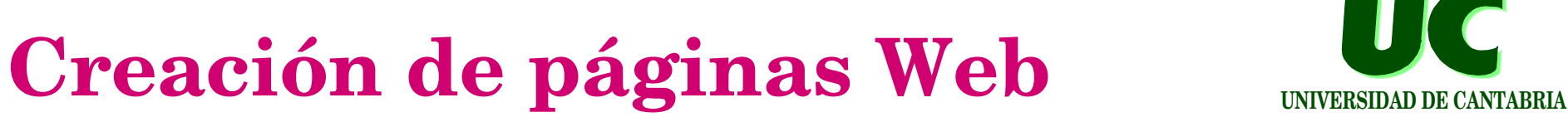

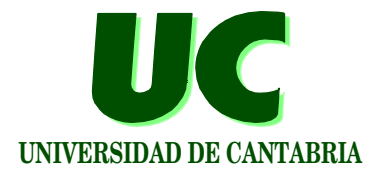

- **1. Introducción**
- **2. Edición de texto**
- **3. Listas**
- **4. Tablas**
- **5. Imágenes**
- **6. Referencias**
- **7. Lenguaje HTML**
- **8. Publicación**

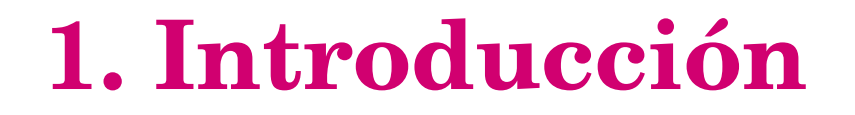

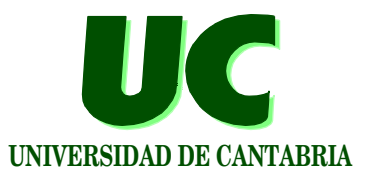

**Un documento Web consta de una o más páginas**

- **• escritas en lenguaje html**
- **• residen en un servidor http**

**El servidor http:**

- **• Está conectado a Internet**
- **• Bajo demanda, suministra la página al computador que la solicita**
- **• Le da a la página una dirección única llamada URL**
- **• La visualización se solicita desde un programa llamado navegador (***web browser***)**

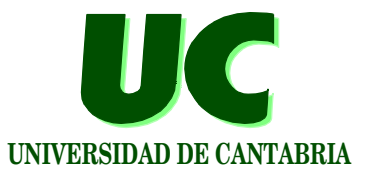

**El lenguaje html permite tener en una página**

- **• texto**
- **• gráficos**
- **• tablas**
- **• formularios**
- **• referencias a otras páginas en ese computador o en otro**

**No es necesario saber lenguaje html para crear páginas Web**

- **• Existen editores sencillos de usar. Nosotros usaremos "***mozilla composer***"**
- **• Algunos procesadores de texto permiten exportar el texto a lenguaje html**

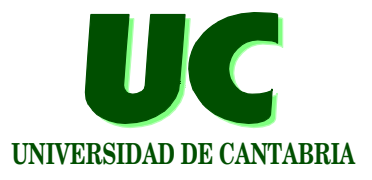

**Podemos organizar el texto en párrafos, y darle las siguientes características:**

- **• Tipo de párrafo:**
	- **normal, encabezamiento, elemento de lista,...**
- **• Tipo de letra (fuente)**
- **• Color**
- **• Estilo: negrita, itálica, subrayado, subíndice, superíndice**
- **• Sangrado (izquierdo y derecho)**
- **• Justificación (izquierda, derecha, centrado)**

#### **No debemos utilizar espacios para mover el texto. Usar los sangrados y la justificación**

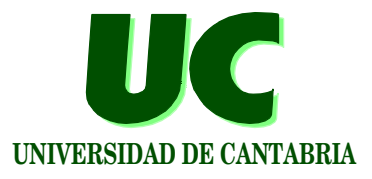

**El aspecto del texto es distinto en diferentes computadores**

**• Por eso es preciso elegir bien el tipo de párrafo**

**Encabezamientos:** 

**• los hay de diversos niveles**

**Texto formateado:**

**• se usa para poner texto que aparecerá tal como está escrito, con espaciado entre caracteres idéntico**

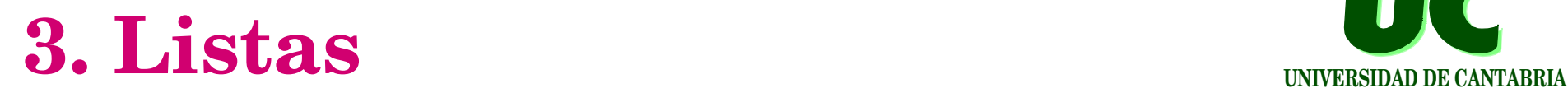

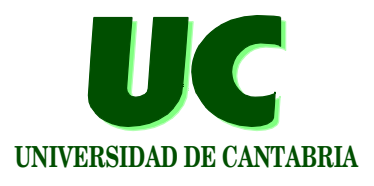

**Elementos de lista:**

- **• podemos elegir lista de puntos, o lista enumerada**
- **• podemos elegir el formato del punto**
- **• podemos elegir diversos niveles de anidamiento con el sangrado**

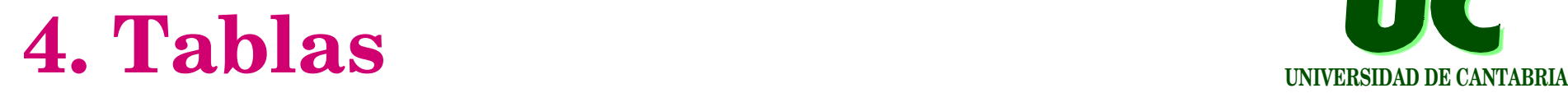

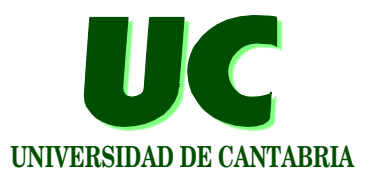

**Nos permiten distribuir elementos de la página en filas y columnas**

- **• texto**
- **• imágenes**
- **• otras tablas**

**Podemos modificar sus propiedades:**

- **• márgenes**
- **• líneas**
- **• posición (izqda, derecha, centro)**
- **• tamaño**
- **• etc.**

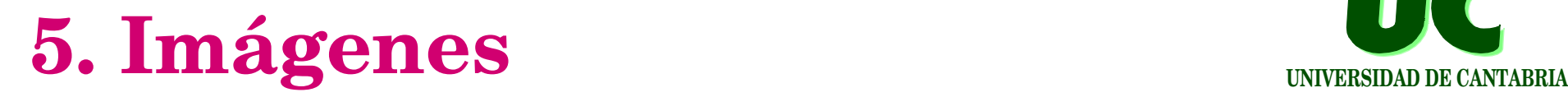

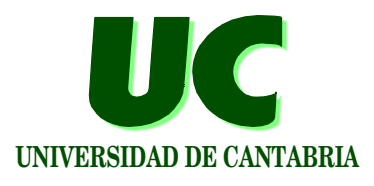

**Es conveniente tenerlas en el mismo directorio que la página**

**Se admiten los formatos GIF y JPEG**

**Podemos modificar sus propiedades:**

- **• márgenes**
- **• disposición del texto alrededor**
- **• tamaño (original o modificado)**

**Podemos usar una imagen como fondo de la página**

**• usar sólo imágenes que den al texto mucho contraste**

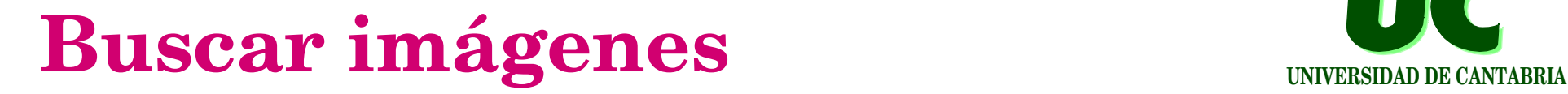

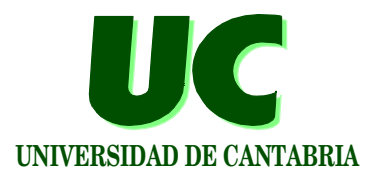

**Se pueden encontrar imágenes para crear páginas html en un buscador; por ejemplo:**

**http://www.google.es**

**Para guardar en tu disco una foto que veas en la pantalla, basta hacer "click" sobre ella con el** *botón derecho***, y elegir "***salvar imagen***" ("***save image as***")**

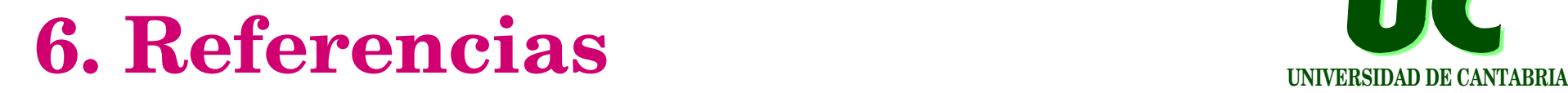

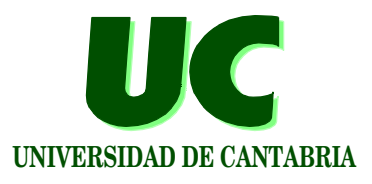

**Desde una página podemos hacer referencias:**

- **•** *internas***, a otro lugar de la misma página**
- **•** *externas***, a otra página en el** *mismo* **computador**
- **•** *externas***, a otra página en un computador** *cualquiera*
- **La referencia puede asociarse a:**
	- **• texto**
	- **• una imagen**
- **El usuario de la página puede saltar al lugar referido haciendo "click" en el texto o imagen que tiene la referencia**

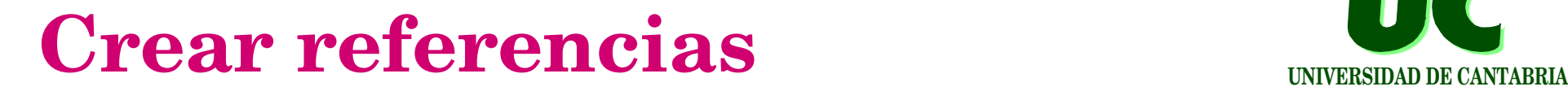

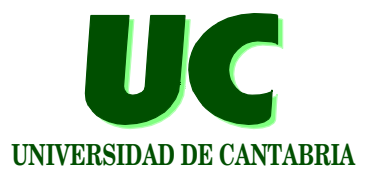

**Referencias internas:**

- **• Primero debe establecerse el "destino" o "target", que es el lugar al que se desea saltar**
	- **se identifica con un nombre (***named anchor***)**
- **• Luego, crear la referencia e indicar el destino deseado**

**Referencias externas en el mismo computador**

- **• Se crean indicando el nombre del fichero**
- **Referencias externas en otro computador**
- **• Se crean indicando el URL completo**

## **URL**

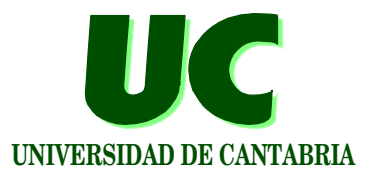

**El URL (Universal Resource <sup>L</sup>ocator) de las páginas web se forma con:**

- **• protocolo (seguido de ://)**
- **• nombre computador (seguido de /)**
- **• nombre del fichero (incluidos directorios)**

**Por ejemplo:**

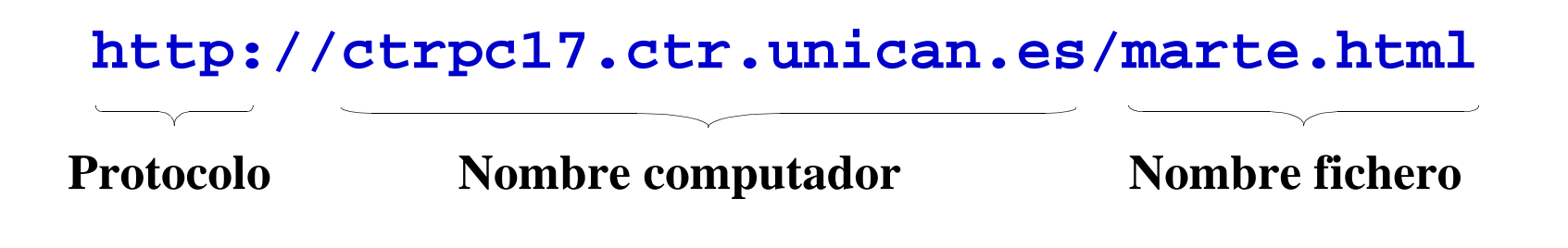

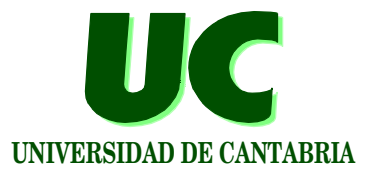

**Es un lenguaje de texto para representar documentos**

**Utiliza órdenes de comienzo y finalización, que afectan a la forma en que el texto se muestra:**

- **• inicio : <orden>**
- **• fin: </orden>**

#### **La estructura es:**

```
 <html> <head> <title> titulo </title>...
 </head>
 <body>... </body>
 </html>
```
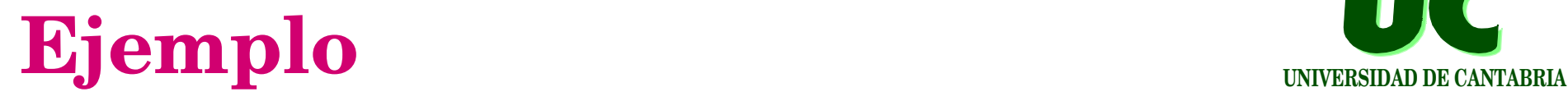

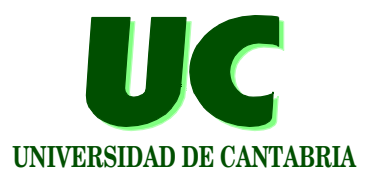

#### **Por ejemplo, este es un documento html con dos párrafos, y un enlace a la Universidad en el segundo:**

```
<html><head> <meta http-equiv="Content-Type" content="text/html;
      charset=iso-8859-1"> <title>uno-solo</title>
</head>
<body>
Este es un documento html de dos pá rrafos
<p>Este es el segundo, con un 
<a href="http://www.unican.es">enlace</a>
a la universidad</body>
</html>
```
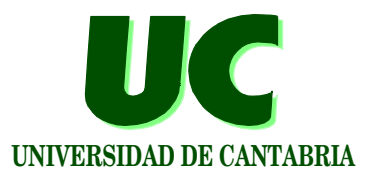

**Para publicar un documento html es preciso copiar todos los ficheros (***páginas html e imágenes***) en el directorio adecuado del servidor http**

**Esto se suele hacer transfiriendo los ficheros por**  $ftp$ **, que es el protocolo estándar para transferir ficheros por Internet**

**Para arrancar el programa ftp, teclear en el intérprete de órdenes**

**ftp nombre\_computador** 

**y luego dar el nombre de usuario y la palabra clave**

# Órdenes más habituales en ftp

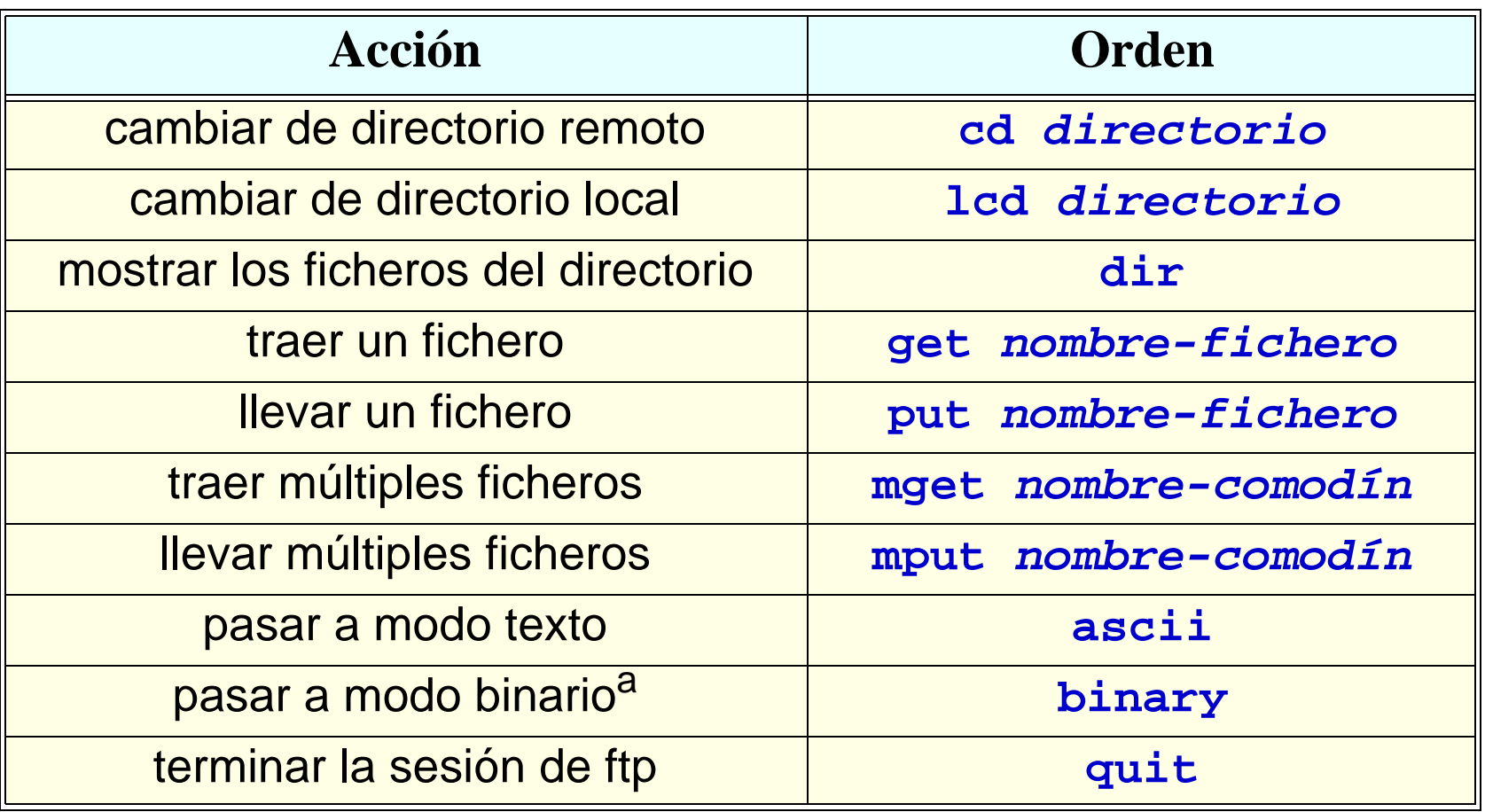

a. Modo imprescindible para páginas Web con imágenes

## **Ejemplo de sesión ftp para publicar un documento Web**

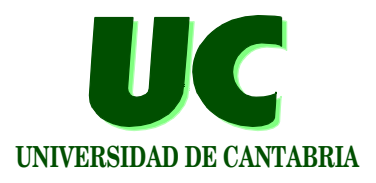

**Suponer:**

- **directorio en el que está el documento: mipagina**
- **dirección ftp del servidor: aulaserver**
- **nombre de usuario: nombre**
- **- clave: clave**
- **directorio del servidor en el que queremos colgar la página: nombre**

## **Ejemplo de sesión ftp para publicar un documento Web**

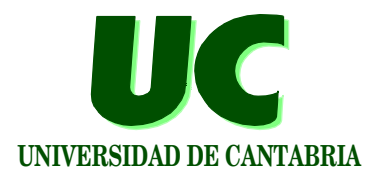

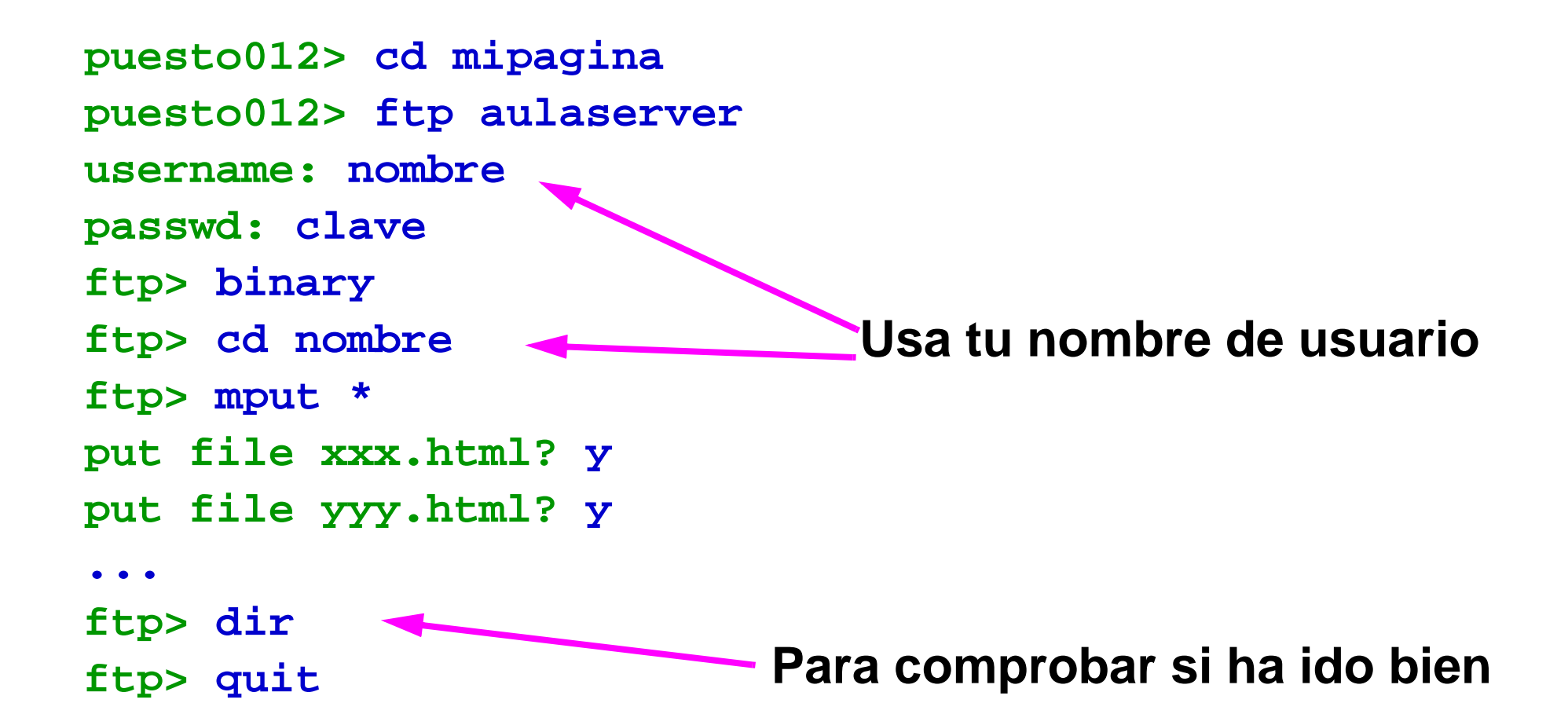

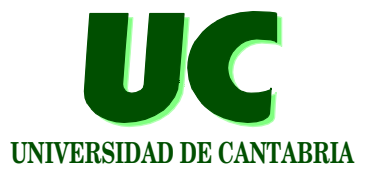

**Escribir la dirección de internet:**

**http://aulaserver/alumnos/nombre/nom-pagina.html**

**Se puede comprobar si la transmisión ha sido correcta viendo el directorio del servidor con "dir"**

**Observaciones en Windows:**

- **• El intérprete de órdenes se obtiene ejecutando el programa "***Símbolo del Sistema***" (***menú de programas***=>***accesorios***)**
- **• la orden "mput \*"debe ponerse "mput \*.\*"**
- **• Acordarse de la orden "binary"**

#### **Puede encontrarse el** *Mozilla Suite* **en : http://www.mozilla.org/products/mozilla1.x/**